#### **Manual Insurance Payment Posting**

Payment posting can be accessed from a variety of places. Attach to a Reference Batch prior to posting!

Create an Insurance Receipt by any of the following methods

- A. Go box shortcut > NR
- B. Payments from the side bar > [Post Payment]
- C. Patient Dashboard > 'Post Payment' **Patient Dashboard**

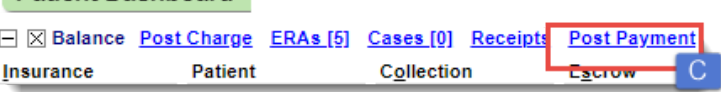

- 1. Choose 'Insurance Payment' from the dropdown
- 2. Received Date \* Post date populates from Reference Batch
- 3. Insurance
- 4. Enter Received amount \*money remains in escrow until *all* payments are posted in full
- 5. 'Method' Dropdown, choose how you received the payment
- 6. 'Manually Post' radio button to proceed to post
- 7. [Save]

Once the Receipt is created, post remittances for all encounters on the EOB.

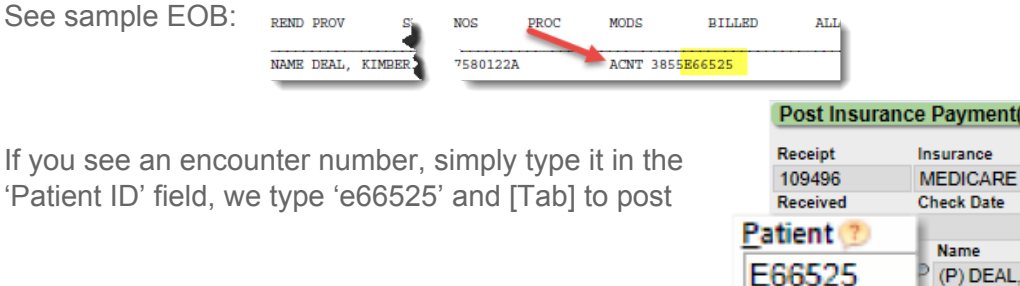

If you are *unable* to find an encounter number on the EOB Receipt 109497 Received

- 1. Search for the Patient listed
- 2. Choose patient ID\* you may skip step one and key the patient number if you have it
- 3. Choose an Encounter > proceed to posting
- 4. *If* you have chosen the wrong encounter use the back button to 'Choose a different Encounter'

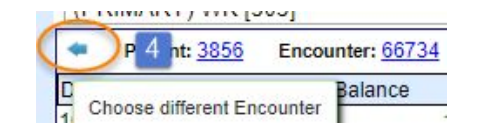

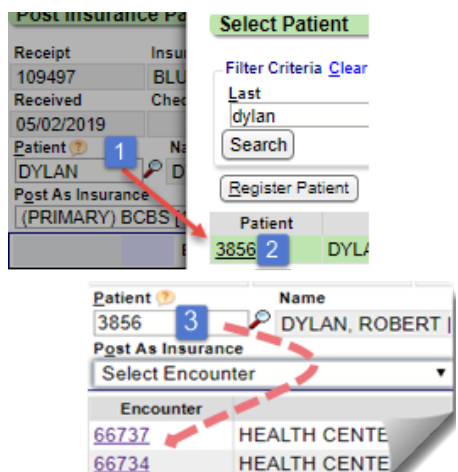

Go!

B

 $\overline{a}$ 

Payment Type Insurance Payment

04/29/2019

109

∩

**Add Payment Receipt** 

**Payment Information Post Date** 

 $\mathbf{1}$ 

Received Date

04/29/2019 2

 $\blacksquare$ nr

**Patient** Scheduling

Charges

4 Payments

 $\Omega$ Home

1

 $\overline{2}$ 

3

Tab through the fields, entering the values from an EOB, [Save] the payment on this receipt. When you have posted the receipt in full, you may use the 'NR' shortcut to enter the next receipt to post.

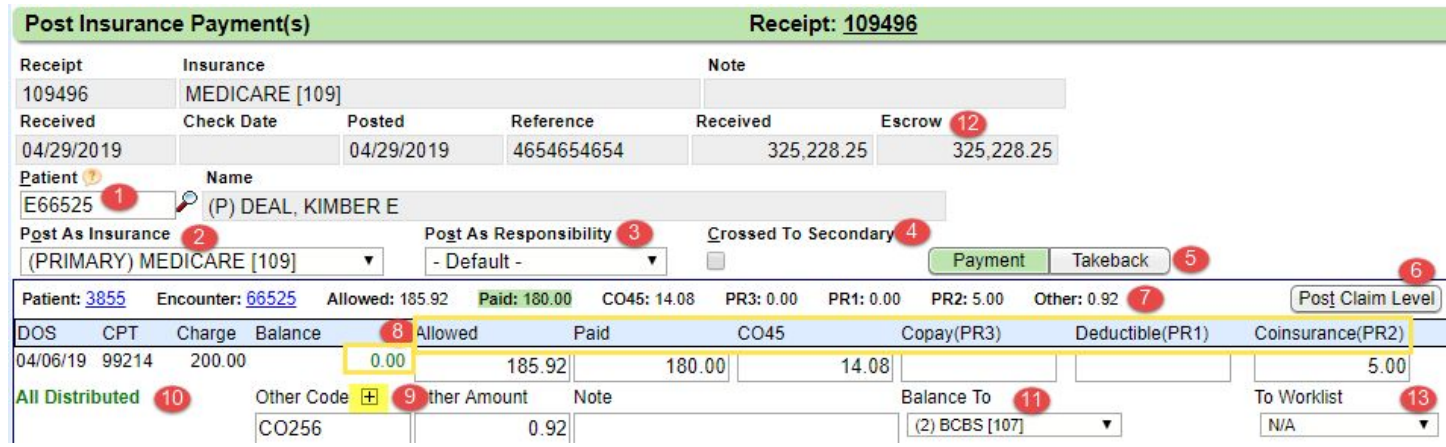

#### **Insurance Payment Field by Field Details**

- 1. Type encounter number or lookup patient and choose specific encounter
- 2. Dropdown 'Post as Insurance'- auto populated with Insurance on the Receipt, if the Insurance policy on the encounter is different - use this dropdown to choose it.
- 3. Post As Responsibility > rare instances when a secondary claim is remitted as a primary
- 4. 'Crossed to Secondary' Most often checked for primary Medicare claims when they are crossed to secondary
- 5. [Takeback] > click to post takeback
- 6. 'Post Claim Level] \* used for Auto Accident and other claim level adjudication
- 7. Above the DOS we calculate the allowed, paid etc for the claim
- 8. Allowed= allowed on EOB, Paid paid amount, CO45= auto-calculated, Copay- PR3 (patient responsibility), Deductible –PR1, Coinsurance-PR2 and resulting balance to this party

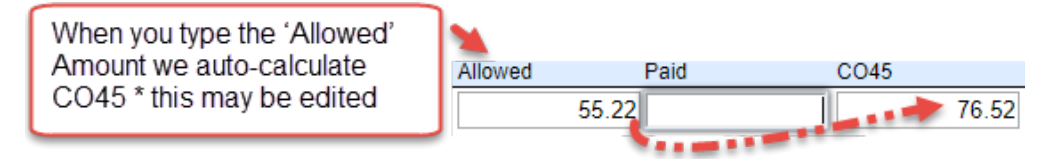

- 9. 'Other Code' Type in any other codes, such as sequestration. Click 'plus' sign to add more than one other code
	- a. Other Amount is used for the \$ amount of the code you just typed in
	- b. Note' section is for interoffice communication, it can display on Patient Ledger report
- 10. **All Distributed**  displays if the line is correctly posted. **Undistributed** displays if the lines are not yet posted or posted incorrectly
- 11. Balance to- Dropdown moves the balance to the next party in Insurance Management or 'Leave Balance' with the current party
- 12. Escrow amount counts down amount left to post
- 13. To Worklist- user may send encounter to a custom worklist for review

#### **IP Receipt details**

If you are interrupted during payment posting, you may return to the Receipt dashboard to continue posting > click [Post]

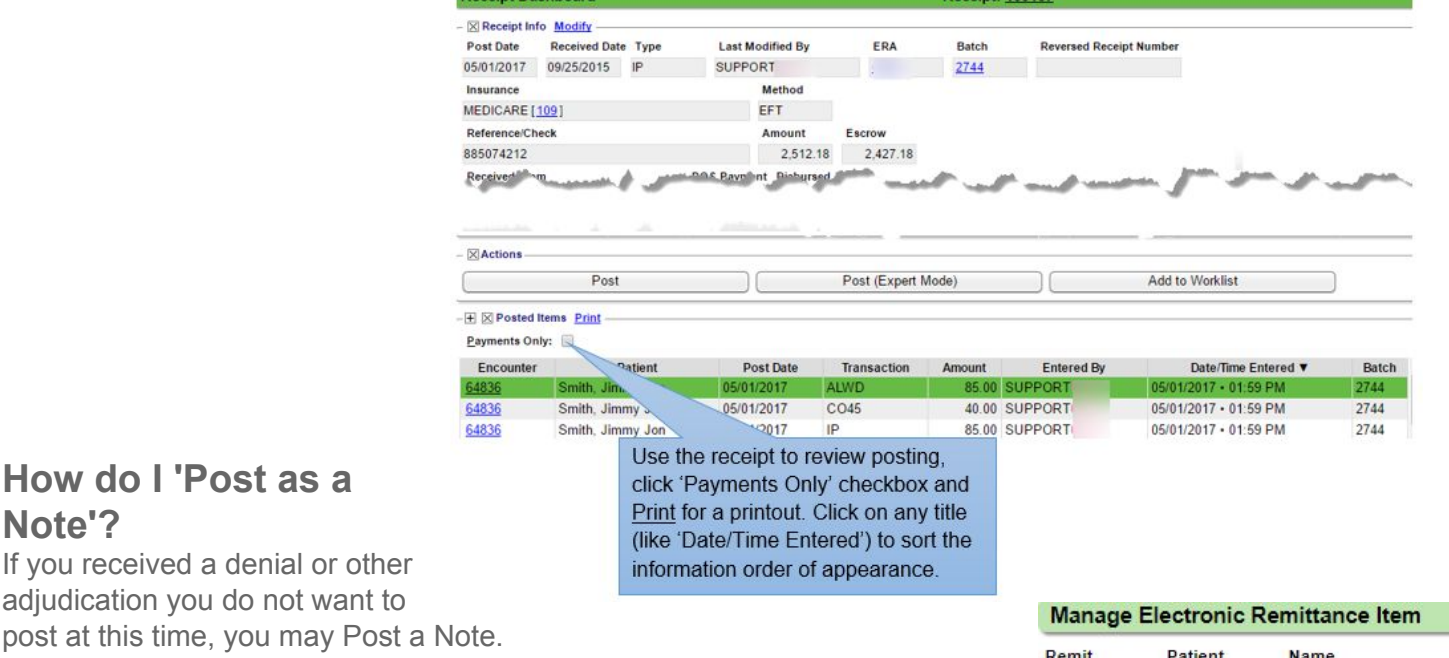

This feature is also available in ERA payment posting, as a 'Claim Action'

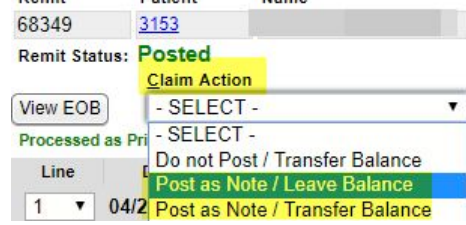

Deductible(PR1)

 $\leq 4$ 

Coinsurance(PR2)

**To Worklist** 

N/A N/A Appeals (Encounter)

**Patien** 

Copav(PR3)

Balance To

Leave Balance

This allows us to annotate that the insurance has adjudicated but we disagree with their findings. In our example the insurance has rejected using a CO indicating a duplicate, however we have not been paid.

**CPT** 

04/06/19 76080

**All Distributed** 

Charge Balance

106.23

**DOS** 

From the 'Post Insurance' Page

After keying in the encounter >

Leave the Allowed, Paid, CO45, PR fields blank

- 1. 'Other Code' = NOTE
- 2. 'Other Amount' is the full charge \* this is only a holding card and does not write off or adjust the claim

 $0.00$ 

Other Cook

**NOTE** 

Allowed

Other Amount

 $\sqrt{2}$  106.23 CO18

Paid

Note

- 3. Add a Note- the description of the reason you are not posting this line as remitted,we suggest you list the CO, OA or PI code
	- This will go on the patient's statement
- 4. 'Balance To' this dropdown allows the user to move the balance if it is necessary, usually if we are potentially resubmitted this claims, 'Leave Balance'
- 5. You may place this into a Worklist

'Post as Note' - *On the Encounter Dashboard*

#### **Encounter Dashboard**

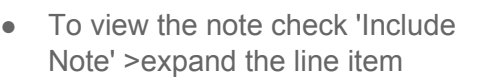

○ Note under RRC

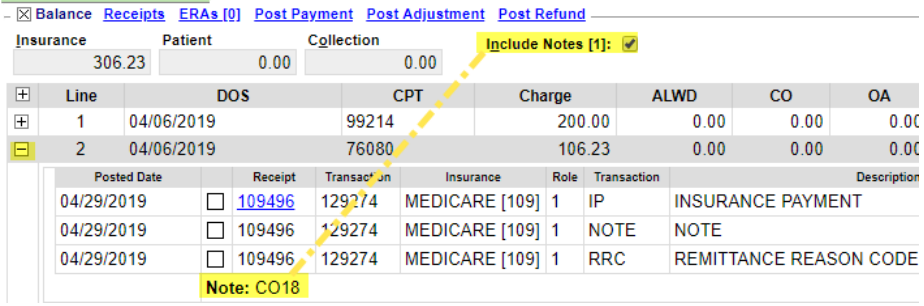

## **Claim-Level Posting**

Encounters, that are paid at the claim level (with no line-level adjudication breakdown) can be posted the same way they are paid.

- 1. Key in the encounter number as usual
- 2. Click [Post Claim Level]
- 3. Key in allowed, paid, co45, and the system will distribute the money automatically across the procedure lines
- 4. [Save]

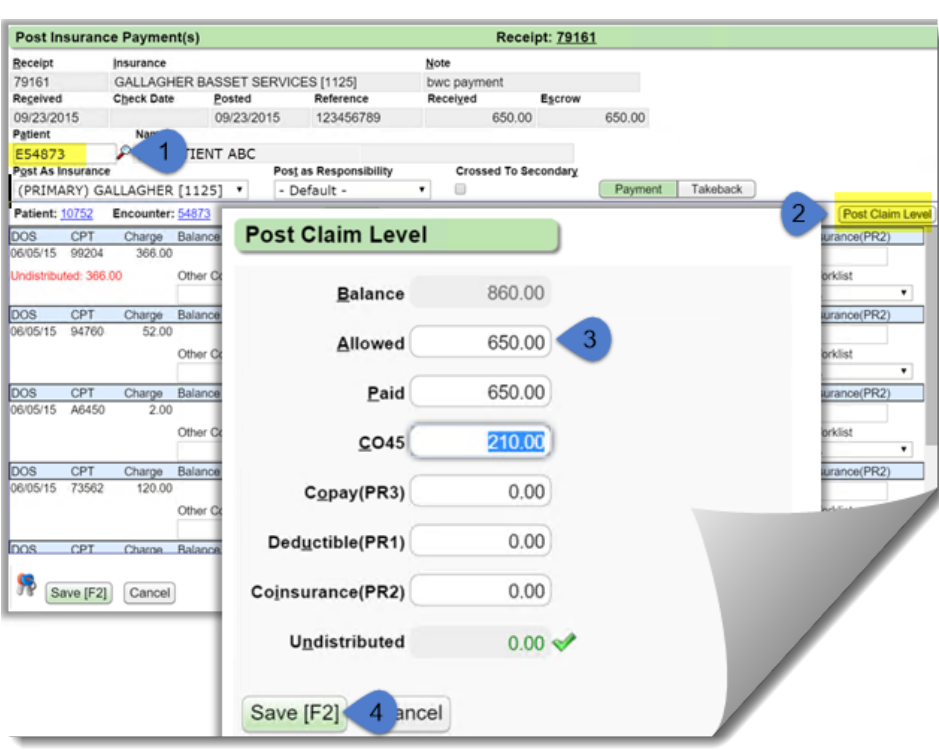